#### **Nuotolinio mokymosi vadovas su "G Suite" mokymo priemonėms**

Šis dokumentas yra laikinas informacijos šaltinis, padėsiantis mokytojams vykdyti nuotolinius mokymus. Nuotolinis mokymas skiriasi nuo mokymo mokykloje, todėl mes paruošėme jums pagrindinę informaciją, kuri padės palengvinti dabartinę situaciją. Rengiamos papildomos "G Suite" įrankio naudojimo medžiagos.

### **Turinys**

### **Pagrindiniai nustatymai**

- 1. Jūsų darbo vieta
- 2. Sukurkite klasę ir pakvieskite mokinius ("Classroom")
- 3. Užmegzkite vaizdo skambutį ("Hangout Meet")

#### **Paruoškite užsiėmimus**

- 1. Paruoškite pristatymus studentams
- 2. Paruoškite testavimą internetu
- 3. Sukurkite užduotį kursuose

#### **Laikykite užsiėmimus**

- 1. Prisijunkite prie vaizdo skambučio
- 2. Bendrinkite savo ekraną
- 3. Patikrinkite savo supratimą

#### **Grupinis darbas**

- 1. "Jamboard" naudojimas
- 2. Klausimai ir atsakymai prezentacijose
- 3. Grupinis darbas

### **Prieiga visiems**

- 1. Pridėkite aprašą prie vaizdo skambučio
- 2. Įveskite tekstą kalbėdami dokumentuose

#### **Parama studentams**

- 1. Norėdami bendrauti, naudokite "Classroom"
- 2. Užsisakyk laiką su studentais

### **Pagrindiniai nustatymai**

#### **Jūsų darbo vieta**

- 1. Raskite svetainę, kurioje yra stiprus interneto ryšys
- 2. Suteikite pakankamai natūralios šviesos
- 3. Jei pristatote su įjungta kamera, fonas turėtų būti paprastas.

#### **Sukurkite kursą ir pakvieskite mokinius**

1. Atidarykite [classroom.google.com](http://classroom.google.com/) savo naršyklėje ir spustelėkite + ženklą, kad sukurtumėte kursą.

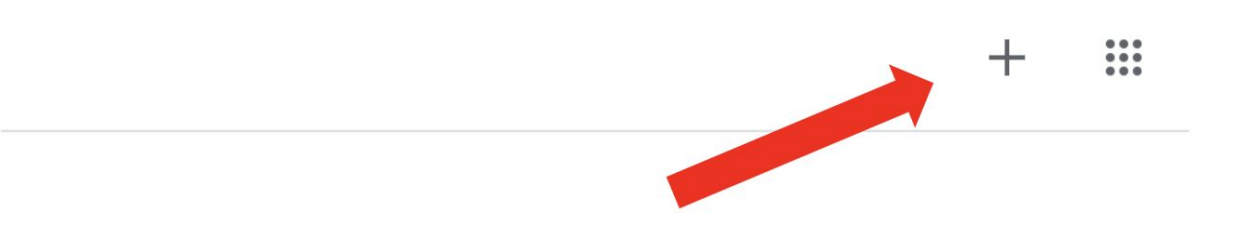

2. Puslapio viršuje esančiame meniu pasirinkite Žmonės, jei norite pakviesti savo kurso mokinius. Čia rasite daugiau *[informacijos](https://support.google.com/edu/classroom/answer/6020282?hl=en&ref_topic=9049977)* anglų kalba.

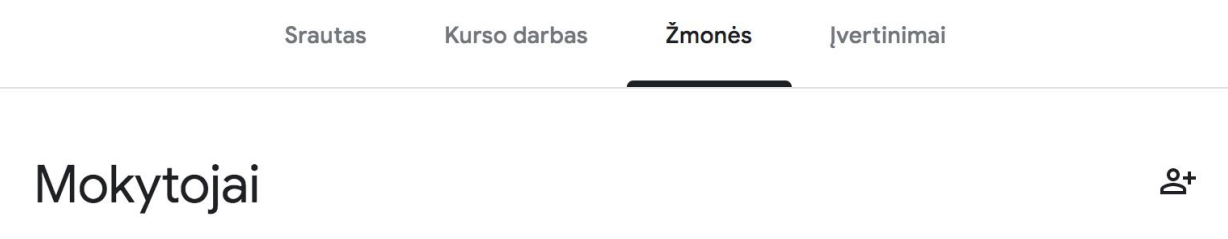

3. Nuspręskite, ar norite, kad mokiniai komentuotų tiesioginę transliaciją. Čia rasite daugiau *[informacijos](https://support.google.com/edu/classroom/answer/6099424?hl=en&ref_topic=9049977)* anglų kalba.

### **Užmegzkite vaizdo skambutį ("Hangout Meet")**

1. Naršyklėje eikite į [meet.google.com](http://meet.google.com/) ir prisijunkite arba pradėkite naują susitikimą.

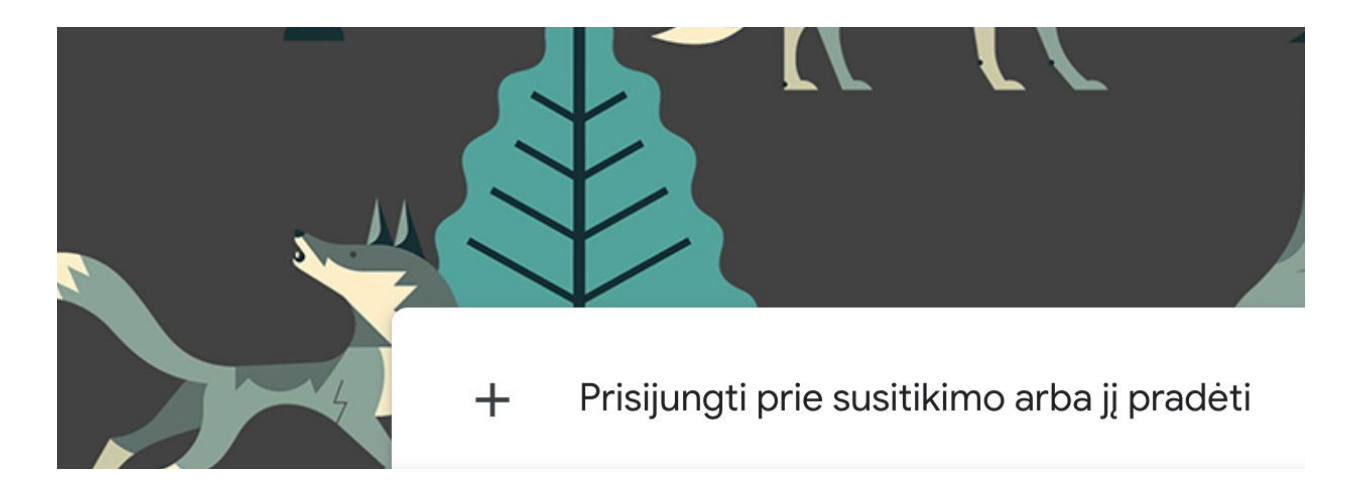

2. Įveskite susitikimo kodą arba slapyvardį ir spustelėkite Tęsti.

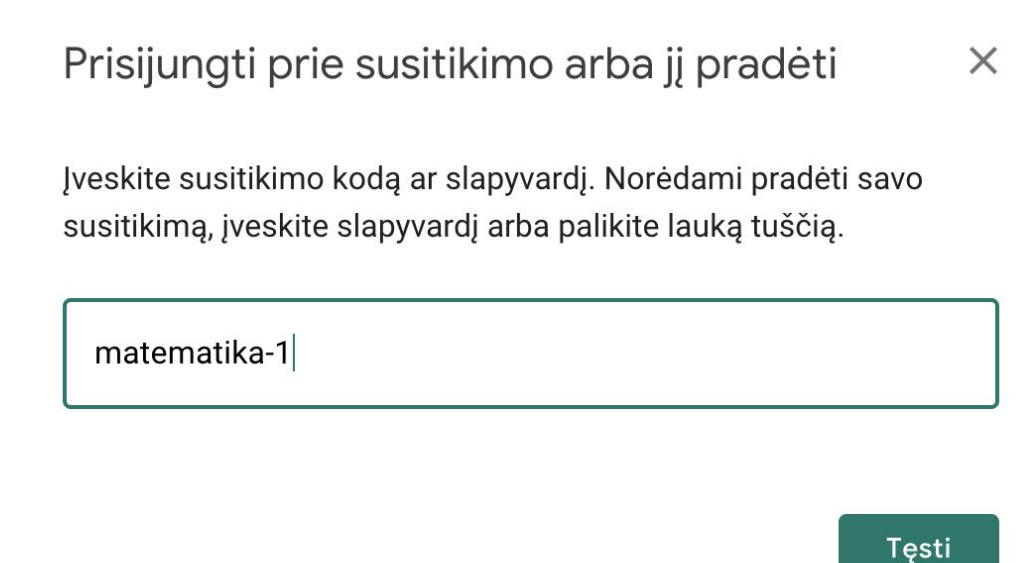

3. Patekę į susitikimą, nukopijuokite adresą iš savo naršyklės.

Susitikimą taip pat galite sukurti nustatydami [Kalendoriaus](https://calendar.google.com/calendar/) įvykius. Eikite į [calendar.google.com](http://calendar.google.com/) ir sukurkite įvykį ar susitikimą. Galite sukurti įvykį spustelėję kalendoriaus lauką.

4. Norėdami pridėti nukopijuotą nuorodą į savo klasės susitikimą, galite pridėti nuorodą, pridėdami naują skiltį Medžiagos, esančią Mokyklos darbe, arba tiesiog galite sukurti naują įrašą skiltyje Srautas. Daugiau informacijos anglų kalba galite rasti [čia.](https://support.google.com/edu/classroom/answer/9123621)

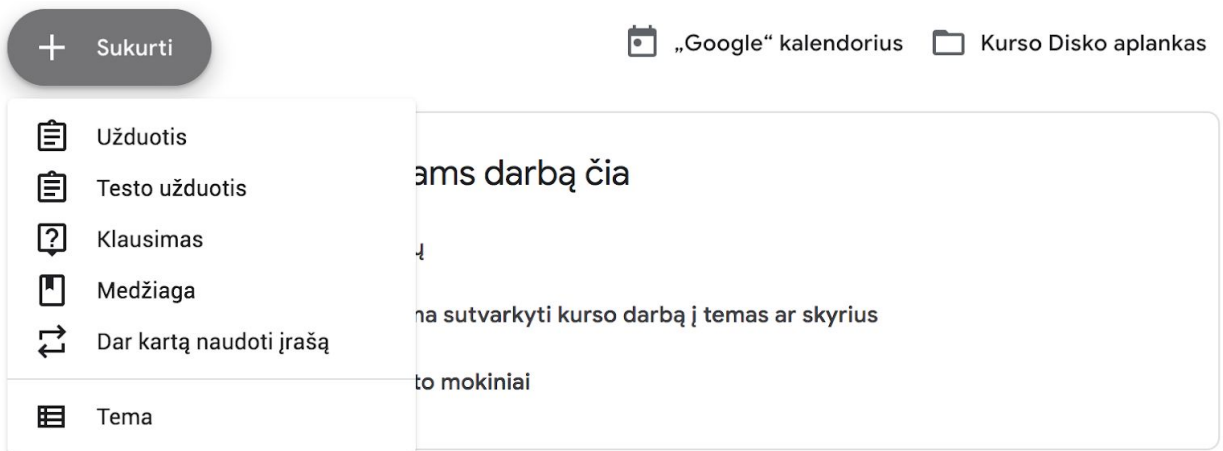

5. Taip pat galite įtraukti studentus, kurie neturi kompiuterio prieigos prie susitikimo, paskambinę telefonu per susitikimo meniu.

# **Paruoškite užsiėmimus**

### **Paruoškite pristatymus studentams**

- 1. Spustelėkite [čia](http://slides.new/), kad pradėtumėte naują "Google" skaidrių demonstraciją
- 2. Nuspręskite, kada tinkamas laikas diskusijoms ar klausimams pranešimo metu.
- 3. Jei norite pridėti nuotraukų, vaizdo įrašų ar lentelių, naudokite funkciją Įterpti.

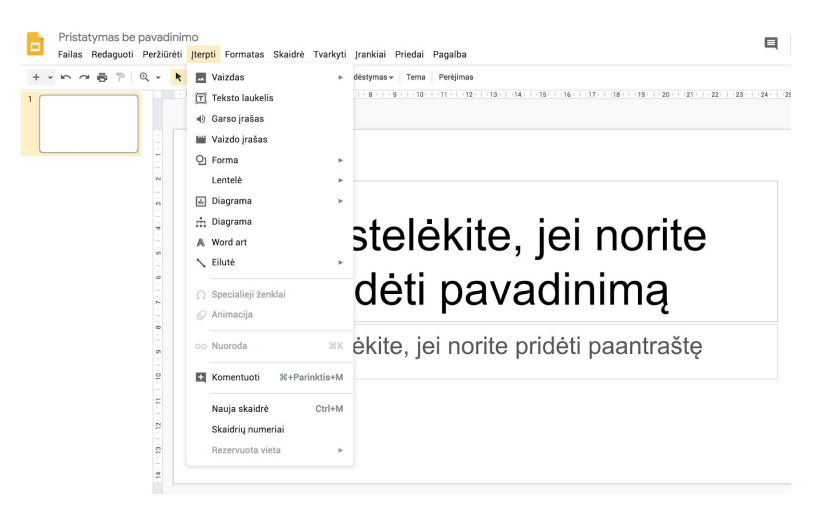

### **Paruoškite testavimą internetu**

1. Naršyklėje atidarykite [forms.google.com](http://forms.google.com/) ir sukurkite naują formą pasirinkdami ženklą **+** arba naudodami esamą šabloną. Čia rasite daugiau [informacijos](https://support.google.com/docs/answer/6281888) anglų kalba.

2. Paverskite formą mokinių žinių apklausa (viktorina).

Norėdami konvertuoti formą į viktoriną, sukurkite naują formą [forms.google.com](http://forms.google.com/) spustelėdami + ir viršutiniame dešiniajame kampe pasirinkite Parametrai<sup>8</sup>3.

"Parametruose" pasirinkite "Apklausos" ir spustelėkite mygtuką Konvertuoti tai į Apklausą.

# Parametrai

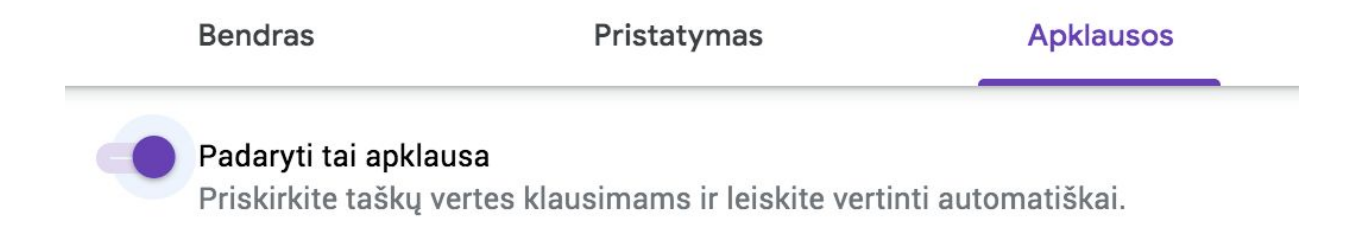

Pasirinkite teisingus atsakymus ir nurodykite taškų skaičių.

3. "Apklausos pasirinkčių" skiltyje galite pasirinkti tinkamiausią variantą skelbti pažymius iškart po atsakymo pateikimo arba vėliau, peržiūrėjus rankiniu būdu.

# Pateikti įvertinimą:

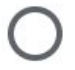

Iš karto po kiekvieno pateikimo

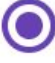

Vėliau, po neautomatinės peržiūros Jjungiamas el. laiškų rinkimas

Išsaugoję įvertinimus, redaguodami klausimus, spauskite "Atsakymai" ir priskirkite taškus klausimams.

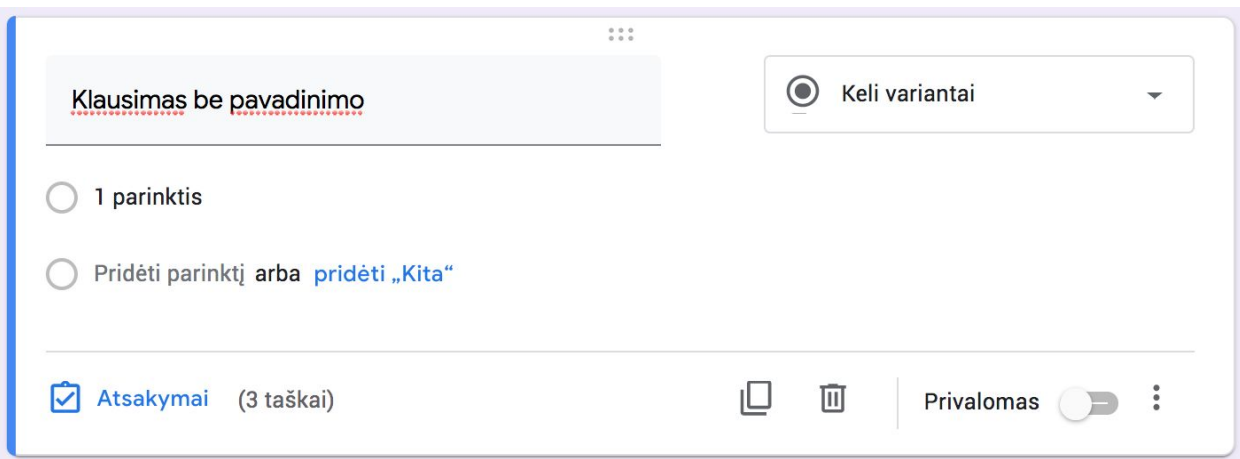

4. Užpildykite formą ar apklausą (viktoriną) ir nukopijuokite nuorodą į viktoriną spustelėdami Siųsti viršutiniame dešiniajame kampe.

### **Sukurkite užduotį kurse**

1. Kurse pasirinkite Kurso darbas.

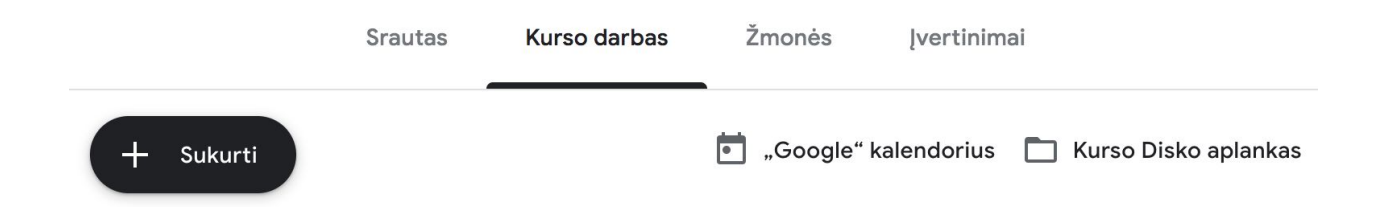

2. Norėdami sukurti užduotį, spustelėkite Sukurti. Taip pat galite sukurti užduotį kartu su lydinčia apklausa (viktorina).

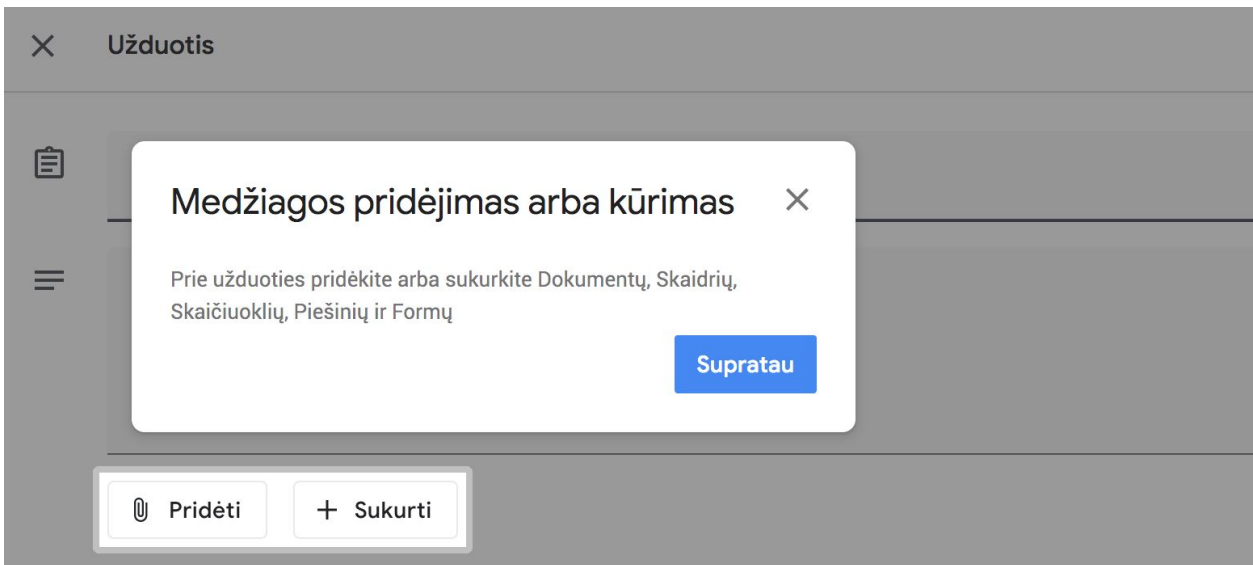

3. Pridėkite papildomas instrukcijas ir pridėkite dokumentus (nuorodas, failus) ir nuspręskite, ar visiems studentams suteikti prieigą prie peržiūros, ar padaryti atskiras kopijas kiekvienam studentui. Daugiau informacijos anglų kalba rasite [čia.](https://support.google.com/edu/classroom/answer/6020265)

4. [Nebūtina] Nustatykite terminą arba nustatykite laiką, kada norite, kad užduotis pasirodytų jūsų studentų kalendoriuose.

# **Veskite užsiėmimus**

### **Prisijunkite prie vaizdo skambučio**

1. Norėdami prisijungti prie susitikimo / vaizdo skambučio, apsilankykite [meet.google.com](http://meet.google.com/), naudokite Susitikimo kodą, spustelėkite savo kalendoriaus adresą arba Medžiaga eilutėje Kurso darbas, jei ten pridėjote susitikimą. Daugiau informacijos anglų kalba rasite [čia](https://support.google.com/meet/answer/9303069).

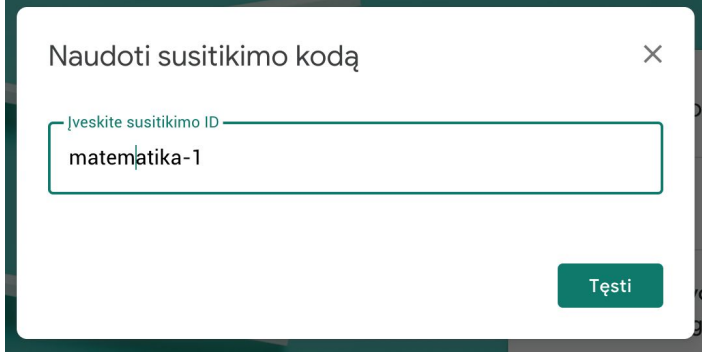

2. Prieš prisijungdami prie vaizdo skambučio, galite patikrinti vaizdą ir išjungti kamerą ar mikrofoną.

3. Nuspręskite, ar norite įrašyti klasę, spustelėdami **III a. A. Tašyti susirinkimą.** Čia rasite daugiau *[informacijos](https://support.google.com/meet/answer/9308681)* anglų kalba.

4. Jei kyla ryšio problemų naudojant vaizdo kamerą, paprašykite mokinių išjungti savo kameras, šitaip sumažinsite naudojamų internetinių duomenų kiekį.

### **Pasidalinkite savo ekranu**

1. Norėdami padalinti ekraną, apatiniame dešiniajame skambučio kampe pasirinkite "Rodyti dabar". Daugiau informacijos anglų kalba rasite <u>[čia](https://support.google.com/meet/answer/9308856)</u>.

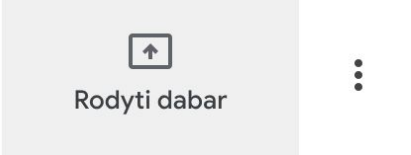

2. Pasirinkite, ar norite padalinti visą ekraną, konkretų langą ar "Chrome" skirtuką.

3. Naudinga tuo pačiu metu prisijungti prie vaizdo skambučio iš kito įrenginio (pvz., Planšetinio kompiuterio), kad jie galėtų matyti ir kalbėtis su mokiniais.

4. Jei norite pabrėžti tam tikrą pristatymo dalį, naudokite žymiklį pristatymo ekrane.

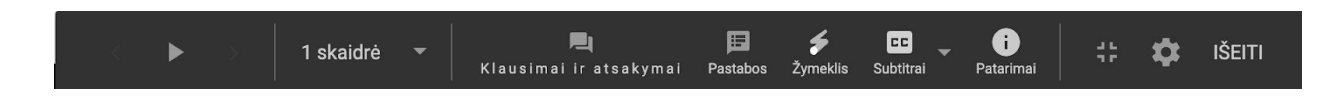

### **Patikrinkite savo supratimą**

1. Nepamirškite skirti laiko klausimams ir diskusijoms su mokiniais, kad įsitikintumėte, jog jie supranta medžiagą.

2. Naudokite pokalbių funkciją "Hangout" skambučiui, kad mokiniai galėtų užduoti klausimus nenutraukdami pamokos.

3. Norėdami greitai ir lengvai patikrinti savo supratimą apie medžiagą, naudokite "Google" formas.

### **Grupinis darbas**

### **"Jamboard" naudojimas**

1. "Jamboard" yra virtuali lenta, leidžianti bendradarbiauti kartu su mokiniais. Sukurkite naują "Jamboard" aplanką tinklalapyje [jamboard.google.com](http://jamboard.google.com/). Daugiau informacijos anglų kalba galite rasti [čia.](https://support.google.com/jamboard/answer/7384353)

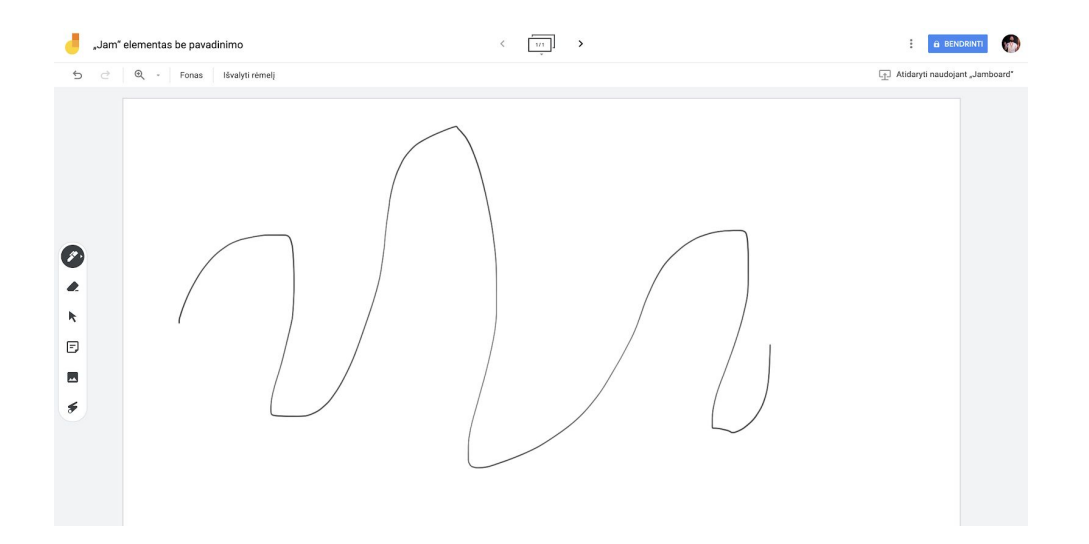

2. Pridėkite turinį, pavyzdžiui, paveikslėlius ar dokumentus. Daugiau informacijos anglų kalba galite rasti [čia](https://support.google.com/jamboard/answer/7389322).

3. Savo lenta galite pasidalinti ir su klase.

### **Klausimai ir atsakymai prezentacijose**

1. Studentai gali užduoti klausimus pristatymo metu ir "Google" skaidrėse. Daugiau informacijos anglų kalba galite rasti [čia](https://support.google.com/docs/answer/6386827).

2. Studentai tokiu būdu gali pamatyti visus klausimus ir balsuoti už tuos, kurie jiems patinka.

### **Grupinis darbas**

1. Visi "Google" disko įrankiai (skaidrės, dokumentai, skaičiuoklės) gali vienu metu būti redaguojami iki 100 vartotojų. Norėdami sukurti naują dokumentą, pateiktį ar skaičiuoklę, naršyklėje pasirinkite [drive.google.com](http://drive.google.com/) ir Naujas.

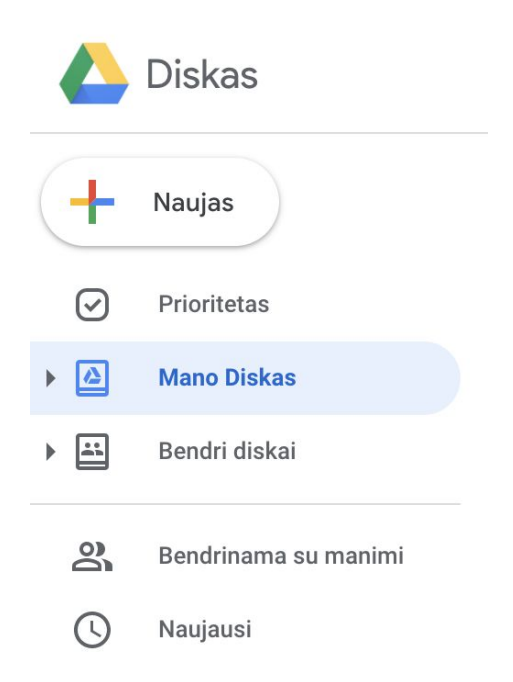

2. Studentai gali susikurti savo dokumentus ir pasidalyti jais su savo darbo grupe ar mokytojais. Čia rasite daugiau [informacijos](https://support.google.com/drive/answer/2375091) anglų kalba.

3. Taip pat galite sekti savo redagavimo istoriją.

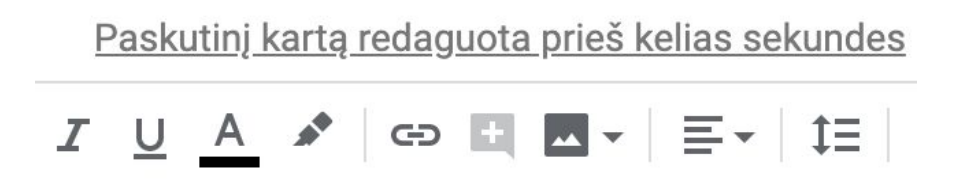

4. Prie dokumentų, pristatymų ar skaičiuoklių galite pridėti [komentarą](https://support.google.com/docs/answer/65129?co=GENIE.Platform%3DAndroid&hl=en), kad gautumėte greitą atsiliepimą ar patarimą. Komentarą pridėti galite spustelėdami dešiniuoju pelės mygtuku ir pasirinkę Pridėti komentarą.

# **Prieiga visiems**

1. Pridėkite vaizdo skambučio aprašymą

Susitikimo metu vartotojai gali įtraukti [pokalbio](https://support.google.com/meet/answer/9300310) aprašą. Šiuo metu ši parinktis galima tik anglų kalba.

2. Dokumentuose įveskite tekstą kalbėdami

Atsidarykite [docs.google.com](http://docs.google.com/) ir sukurkite naują dokumentą. Meniu Įrankiai pasirinkite Rašymas balsu. Daugiau informacijos anglų kalba galite rasti [čia](https://support.google.com/docs/answer/4492226).

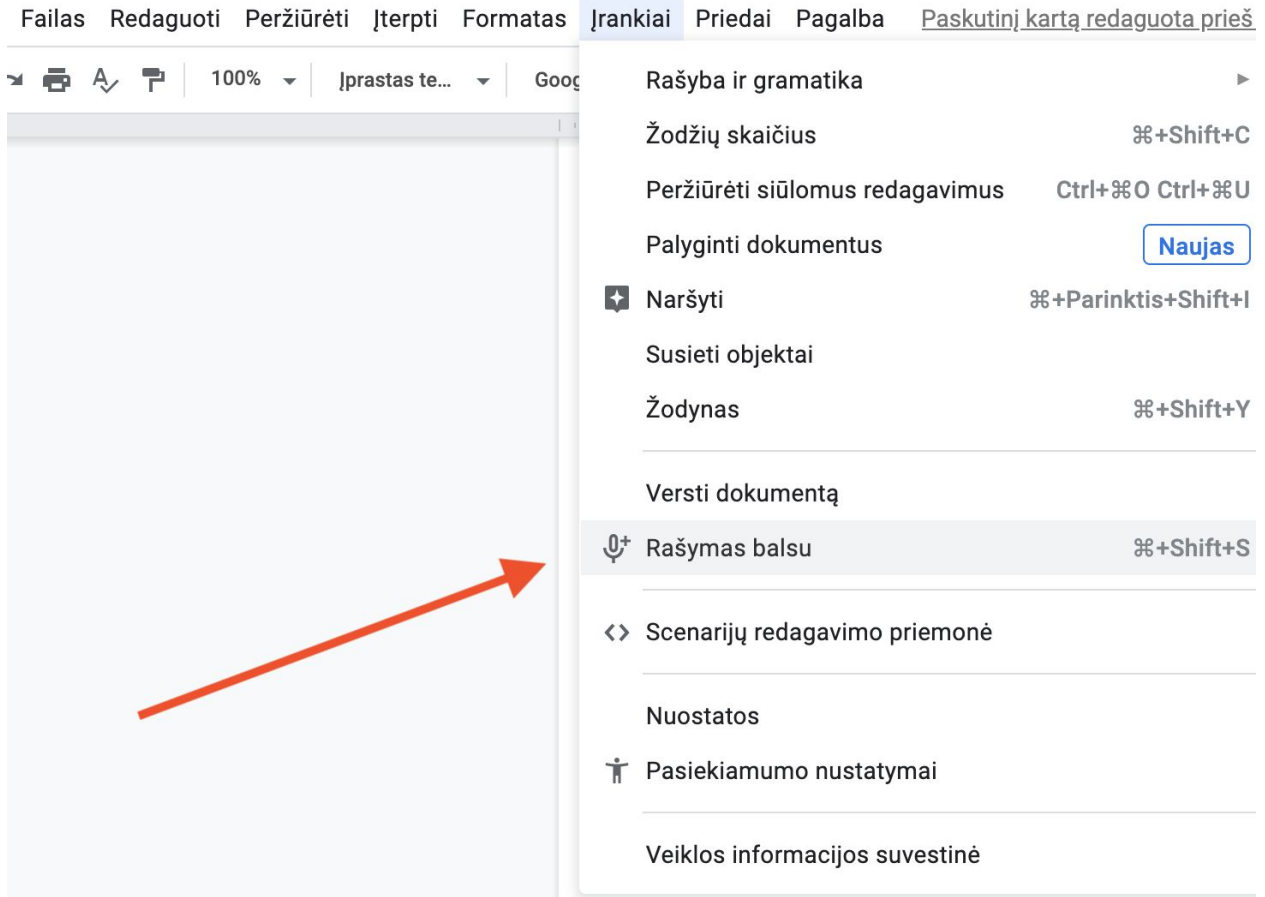

### **Parama mokiniams**

### **Norėdami bendrauti, naudokite "Classroom"**

1. Nuspręskite, ar mokiniai gali skelbti įrašus bei komentuoti Jūsų kurso sraute. Pasirinkite Kurso nustatymai  $\ddot{\mathcal{E}}$  ir pasirinkite norimą parinktj.

Daugiau informacijos anglų kalba galite rasti [čia.](https://support.google.com/edu/classroom/answer/6099424?hl=en&ref_topic=9049977)

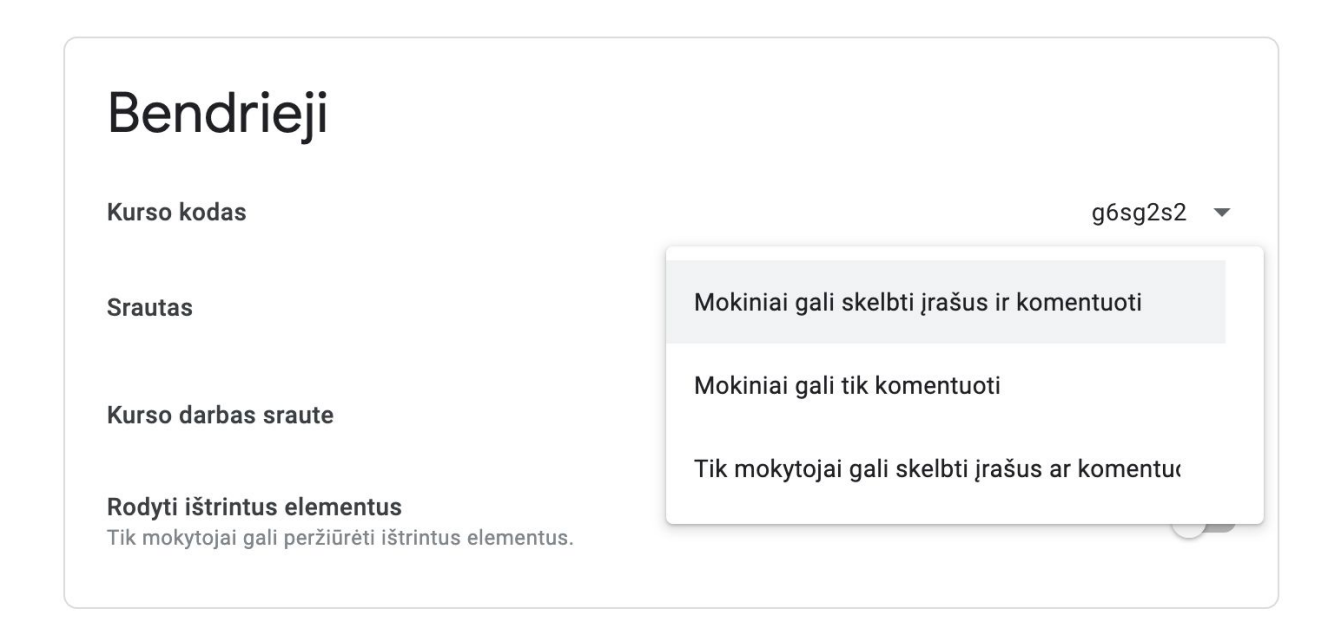

2. Reguliariai skelbkite naują informaciją ar apklausas, kad paskatintumėte pokalbį už klasės ribų.

3. [Nebūtina] Jei gaunate per daug el. Laiškų, redaguokite pranešimų nustatymus.

### **Rezervuokite konsultaciją su mokiniais**

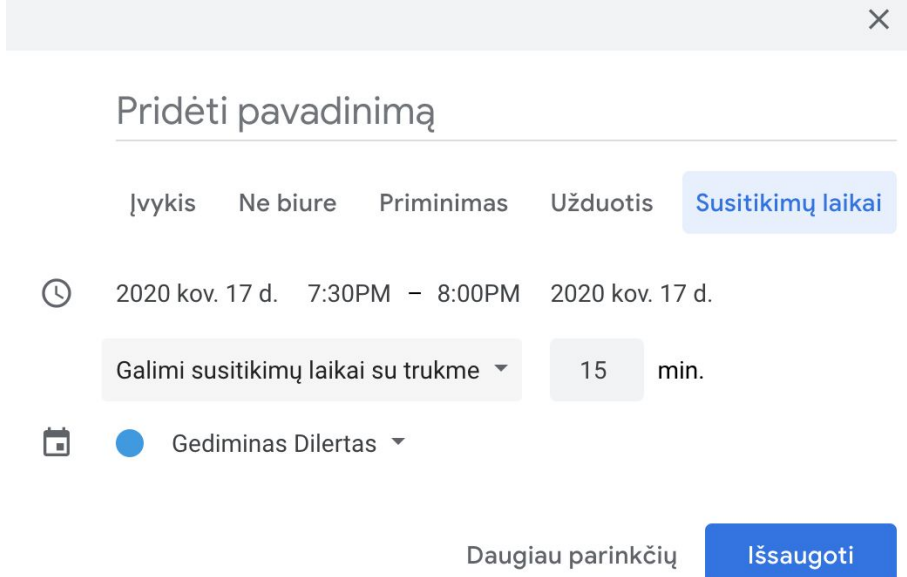

1. Atsidarę [kalendorių,](https://calendar.google.com/) spustelėkite **+ Sukurti** ir pasirinkite susitikimų datas.

2. Pasirinkite jums tinkamiausią laiką konsultacijai, kad studentai galėtų rezervuoti laiką ir susitikimo trukmę, kurią studentai gali užsisakyti. Daugiau informacijos galite rasti [čia.](https://support.google.com/calendar/answer/190998?hl=lt)

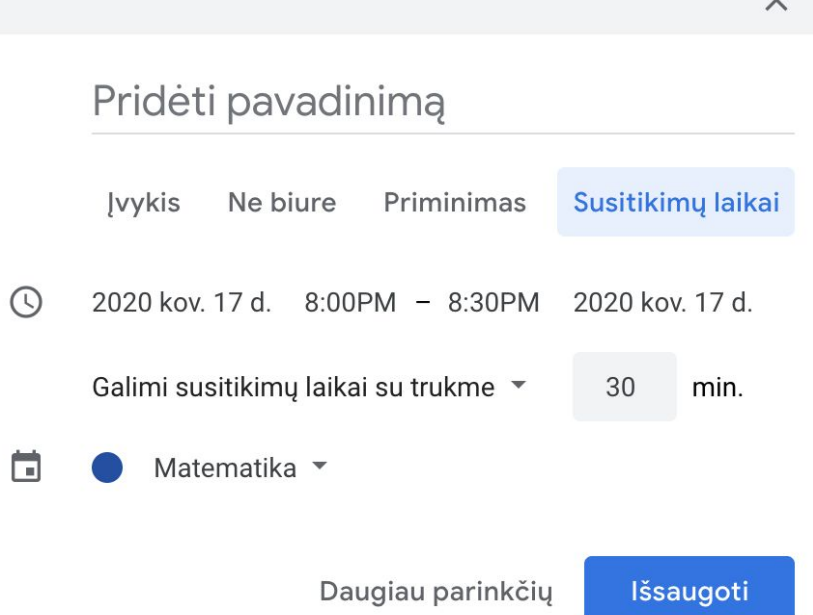

3. Norėdami nusiųsti nuorodą į tam tikrą susitikimą ar konsultaciją, spustelėkite susitikimą ir pasirinkite Eiti į šio kalendoriaus susitikimų puslapį, nukopijuokite nuorodą į susitikimą ir nusiųskite mokiniams per "Classroom" ar el. Laišką.

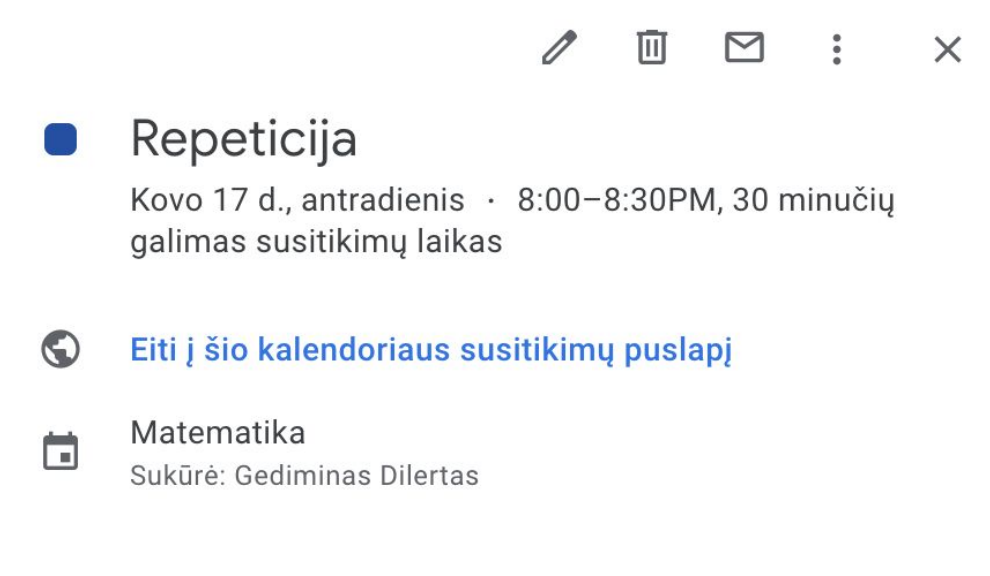